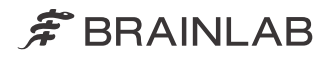

# IMAGE FUSION ANGIO

BRAINLAB ELEMENTS IMAGE FUSION ANGIO Verze 1.0

Uživatelská příručka k programu Revize 1.2

Datum vydání: 2021-05-06 (ISO 8601) Copyright 2021, Brainlab AG Germany. Všechna práva vyhrazena.

# **OBSAH**

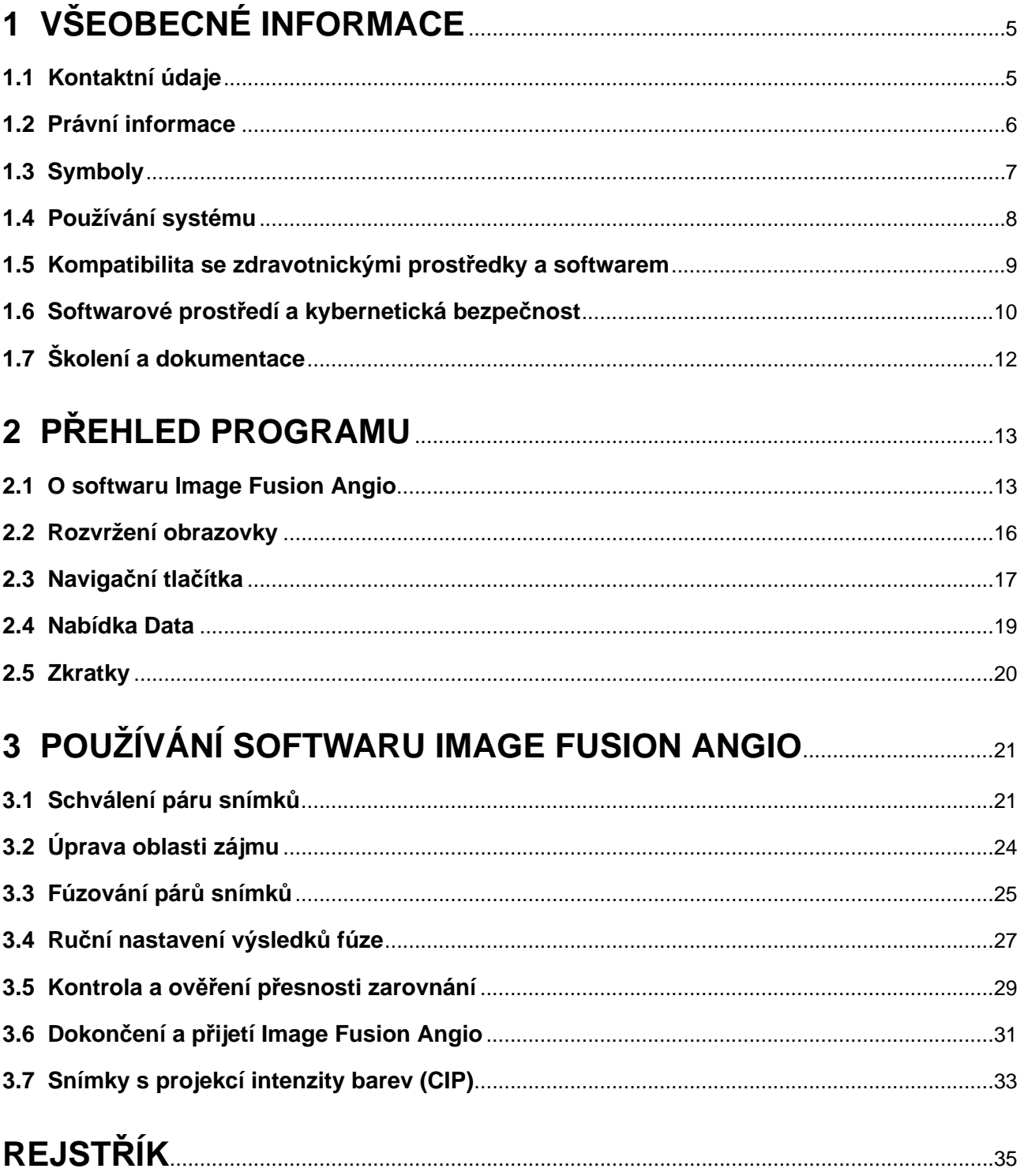

OBSAH

# <span id="page-4-0"></span>1 VŠEOBECNÉ INFORMACE

# **1.1 Kontaktní údaje**

#### **Podpora**

Pokud v této příručce nenajdete požadované informace nebo pokud máte nějaké dotazy či problémy, obraťte se na podporu společnosti Brainlab:

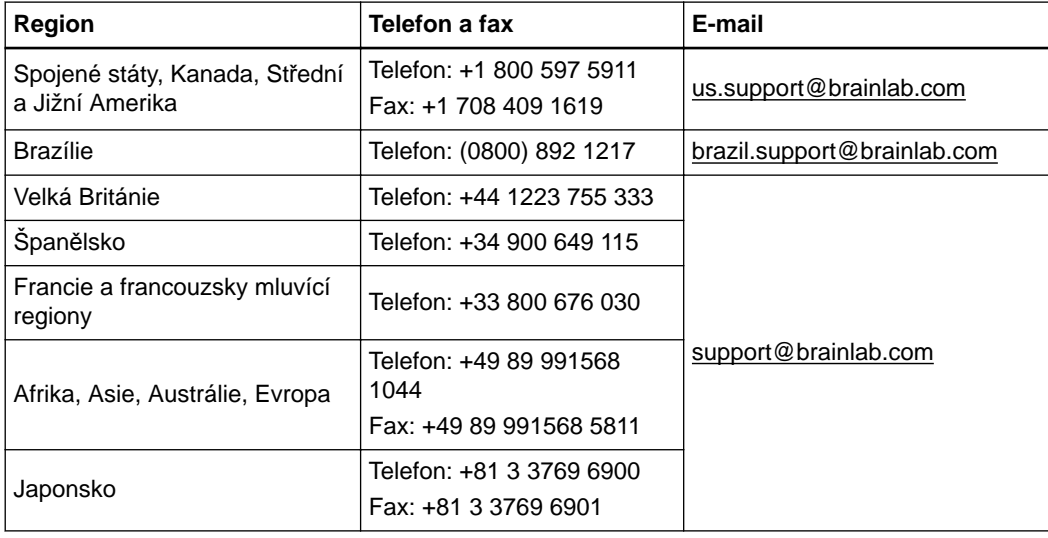

# **Očekávaná provozní životnost**

Společnost Brainlab poskytuje servis pro software po dobu pěti let. Během tohoto období jsou nabízeny aktualizace softwaru i podpora na místě. Pokud software zůstane v provozu i po ukončení podpory, mohou se rizika kybernetické bezpečnosti časem zvyšovat.

# **Připomínky uživatelů**

Navzdory pečlivé kontrole může tato příručka obsahovat chyby. Máte-li nějaké návrhy na zlepšení, prosíme obraťte se na [user.guides@brainlab.com](mailto:user.guides@brainlab.com).

## **Výrobce**

Brainlab AG Olof-Palme-Str. 9 81829 Munich Německo

# <span id="page-5-0"></span>**1.2 Právní informace**

### **Autorská práva**

Tato příručka obsahuje patentované informace chráněné autorským právem. Je zakázáno jakoukoli část této příručky reprodukovat nebo překládat bez výslovného písemného souhlasu společnosti Brainlab.

## **Ochranné známky společnosti Brainlab**

Brainlab® je registrovaná ochranná známka společnosti Brainlab AG.

## **Ochranné známky jiných společností**

Microsoft® a Windows® jsou registrované ochranné známky společnosti Microsoft Corporation.

## **Informace o patentech**

Tento produkt může být chráněn jedním nebo několika patenty nebo podanými patentovými přihláškami. Podrobnosti viz: [www.brainlab.com/patent.](https://www.brainlab.com/patent/)

## **Integrovaný software třetí strany**

Tento program je částečně založen na následujícím díle. Plné znění licence a oznámení o autorských právech naleznete na níže uvedených odkazech (je-li to relevantní):

- Independent JPEG Group (<https://github.com/uclouvain/openjpeg/blob/master/LICENSE>)
- Software Xerces-C++ 3.1.1 vyvinutý společností Apache Software Foundation [\(http://](http://www.apache.org/) [www.apache.org/\)](http://www.apache.org/)
- libtiff 4.0.4 beta [\(http://www.libtiff.org/misc.html](http://www.libtiff.org/misc.html))

# **Označení CE**

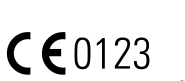

- Označení CE znamená, že produkt společnosti Brainlab splňuje požadavky evropského nařízení 2017/745 o obecných požadavcích na bezpečnost a účinnost, nařízení o zdravotnických prostředcích (MDR).
- Brainlab Elements **Image Fusion Angio** je podle pravidel stanovených směrnicí o zdravotnických prostředcích MDR produkt třídy IIb.

#### **Hlášení incidentů souvisejících s produktem**

Jste povinni hlásit všechny závažné incidenty, které se mohly vyskytnout v souvislosti s tímto produktem společnosti Brainlab a v rámci Evropy příslušnému vnitrostátnímu příslušnému orgánu pro zdravotnické prostředky.

# **Prodej v USA**

Americké federální zákony omezují prodej tohoto zařízení lékařům nebo na objednávku lékaře.

# <span id="page-6-0"></span>**1.3 Symboly**

**Varování**

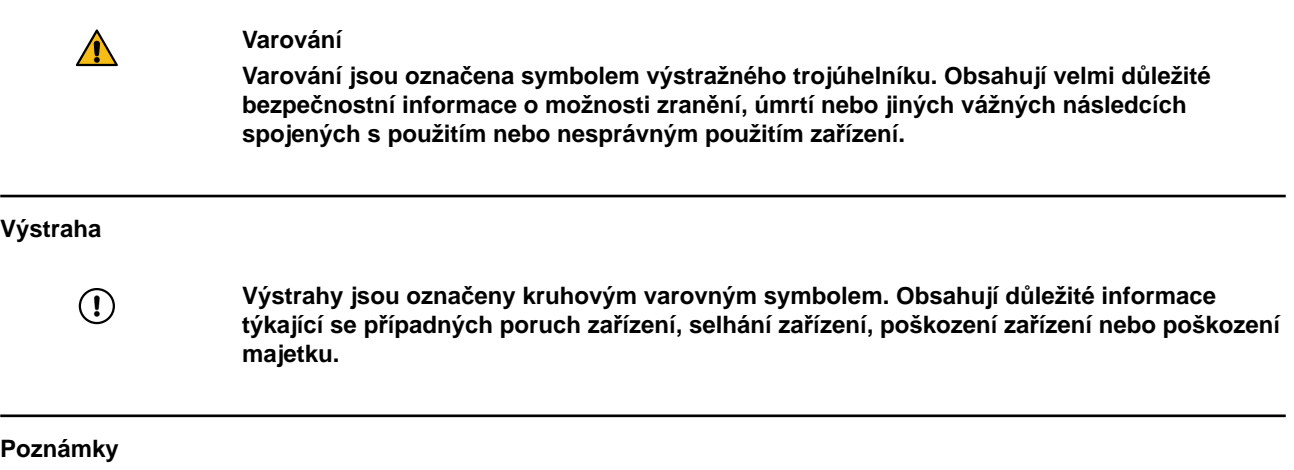

*POZNÁMKA: poznámky jsou formátovány kurzívou a uvádějí další užitečné rady.*

# **Symboly týkající se produktu**

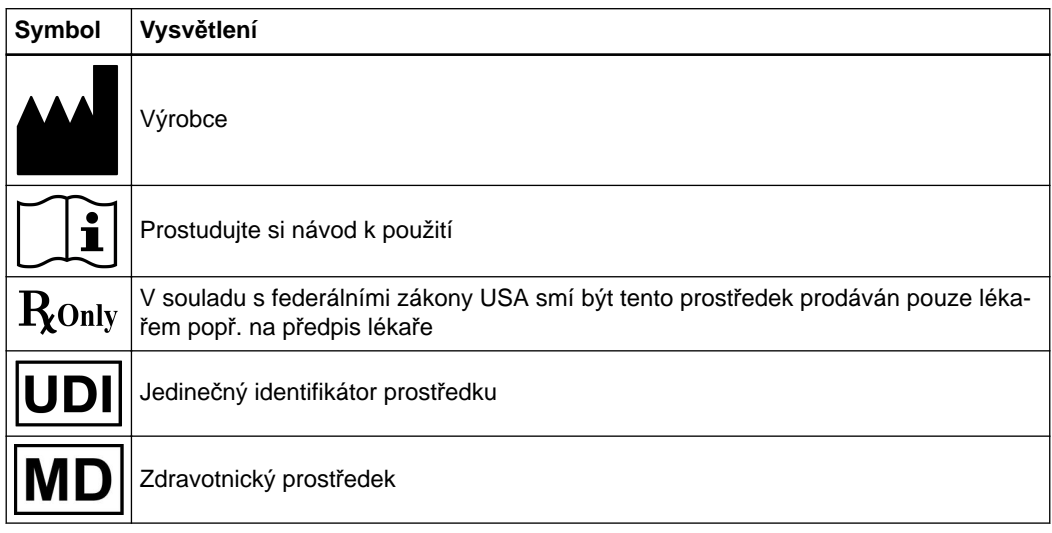

# <span id="page-7-0"></span>**1.4 Používání systému**

## **Zkrácený popis prostředku**

Brainlab Elements jsou aplikace a služby zpracování lékařských snímků, včetně funkcí, jako je například přenos dat, segmentace, konturování, fúze a jiných funkcí.

## **Zamýšlený účel**

Software pro podporu plánování léčby používá digitálního zobrazování v biologii.

## **Účel použití a indikace pro použití**

Brainlab Elements **Image Fusion Angio** je softwarová aplikace určená ke koregistraci cerebrovaskulárních obrazových dat. Produkt samotný nemá žádné klinické indikace.

### **Známé kontraindikace**

Nejsou žádné kontraindikace, vedlejší účinky ani nežádoucí příhody. U všech produktů se pravidelně provádí analýza rizik, a to jak samostatně, tak v kombinaci s pracovním postupem.

#### **Zamýšlená skupina pacientů**

Pro pacienty neexistují žádná demografická, regionální ani kulturní omezení. O vhodnosti použití systému k určitému účelu rozhoduje uživatel.

# **Zamýšlený profil uživatele**

K nejčastějším uživatelům patří:

- Kraniální IGS: neurochirurgové, lékaři specializovaní na chirurgii hlavy a krku (ORL) a kraniomaxilofaciální (KMF) chirurgii, včetně jejich asistentů.
- RT: zdravotničtí pracovníci provádějící plánování radioterapie (lékařští fyzici, radiační onkologové, dozimetristé, lékaři atd.).

# **Prostředí zamýšleného použití**

Systém je určen k používání v nemocničním prostředí nebo v prostorách vhodných k provádění chirurgických zákroků či plánování radioterapie.

Software lze nainstalovat do standardního počítače se systémem Windows splňujícího definované požadavky.

#### **Klinické přínosy**

**Image Fusion Angio** poskytuje bezrámovou 2D/3D koregistraci se stejnou přesností jako koregistrace na základě rámů, ale s vyšším komfortem pro pacienty.

## **Kontrola hodnověrnosti**

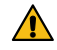

**Varování**

**Před léčbou pacienta zkontrolujte věrohodnost veškerých vstupních i výstupních informací systému.**

# <span id="page-8-0"></span>**1.5 Kompatibilita se zdravotnickými prostředky a softwarem**

### **Kompatibilní lékařský software společnosti Brainlab**

Do systému se smí instalovat a se systémem se smí používat pouze lékařský software Brainlab specifikovaný společností Brainlab. Kontaktujte pracovníky technické podpory společnosti Brainlab, kteří vám objasní podrobnosti ohledně kompatibility s lékařským softwarem společnosti Brainlab.

## **Software od jiných společností než Brainlab**

**Image Fusion Angio** je kompatibilní s operačními systémy Microsoft Windows Server 2012/2016/2019, Microsoft Windows 7 (64bitová verze), 8.1 a 10. Detailní a aktuální informace o kompatibilitě operačních systémů zjistíte u podpory společnosti Brainlab.

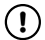

**Programy mohou na systém Brainlab instalovat pouze oprávnění zaměstnanci společnosti Brainlab. Neinstalujte ani neodstraňujte žádné softwarové aplikace.**

*POZNÁMKA: systém Brainlab je lékařské zařízení, které musíte používat v souladu se zamýšleným účelem a licenčním ujednáním pro koncového uživatele systému. Použití softwaru třetích stran může negativně ovlivnit spolehlivost systému.*

# <span id="page-9-0"></span>**1.6 Softwarové prostředí a kybernetická bezpečnost**

#### **Prostředí využívající kybernetickou bezpečnost**

Kritéria kybernetické bezpečnosti byla posouzena v souladu s povahou zařízení, včetně typu zařízení a prostředí použití systému během jeho životnosti.

Očekává se, že budou dodržovány následující běžné bezpečnostní postupy ("hygienická bezpečnost") v uživatelském prostředí, nezávisle na stavu systému (zapnuto/vypnuto):

• Dobré fyzické zabezpečení, aby se zabránilo neoprávněnému fyzickému přístupu do systému. Pokud je systém zapnutý, postupujte podle těchto dalších prvků zabezpečení:

- Opatření pro řízení přístupu (např. založená na rolích), která zajišťují, že přístup k prvkům sítě, uloženým informacím, službám a aplikacím má povolen pouze ověřený a autorizovaný personál.
- Prvky přístupu k síti, jako je segmentace, k omezení komunikace zdravotnických prostředků.
- Používejte pouze operační systémy, k nimž jsou k dispozici bezpečnostní opravy/aktualizace.
- Obecné postupy správy oprav, které zajišťují včasné aktualizace oprav zabezpečení na sousedních zařízeních v uživatelském prostředí.
- Ochrana proti malwaru, aby se zabránilo neoprávněnému spuštění kódu na sousedních zařízeních v uživatelském prostředí.
- Zajistěte, aby byla předepsaná údržba provedena podle potřeby, včetně instalace bezpečnostních oprav.
- Školení uživatelů o bezpečnosti.

Používání zařízení mimo určené provozní prostředí může vést k bezpečnostním incidentům, které mohou ovlivnit bezpečnost a efektivitu zařízení.

Správa nemocnice je odpovědná za omezení přístupu k systému a údajům o pacientech na vhodný personál.

#### **Aktualizace zabezpečení pro Windows a aktualizace ovladačů**

Společnost Brainlab povoluje pouze instalaci bezpečnostních záplat. Neinstalujte servisní balíčky ani volitelné aktualizace. Ověřte své nastavení a ujistěte se, že aktualizace byly správně staženy a aktualizovány ve vhodné době. Neaktualizujte ovladače na platformách Brainlab. Další informace o nastaveních a seznam aktualizací zabezpečení společnosti Microsoft blokovaných technickou podporou Brainlab naleznete na webu Brainlab (brainlab.com/updates).

# **Aktualizace**

Aktualizace operačního systému (opravy hotfix) nebo softwaru jiných výrobců by se měly provádět mimo klinické hodiny a ve zkušebním prostředí, aby se ověřila správná činnost systému Brainlab. Společnost Brainlab monitoruje uvolněné opravy hotfix pro systém Windows a u některých aktualizací bude vědět, zda se mohou očekávat problémy. V případě potíží s opravami operačního systému hotfix kontaktujte technickou podporu společnosti Brainlab.

#### **Antivirová kontrola a malware**

Společnost Brainlab doporučuje chránit systém nejaktuálnějším antivirovým softwarem.

Některá nastavení softwaru na ochranu proti malwaru (např. v antivirovém programu) a šifrování operačního systému mohou negativně ovlivnit výkonnost systému. Pokud jsou např. prováděny kontroly v reálném čase a je monitorován každý přístup k souboru, může být nahrávání a ukládání pacientských dat pomalé. Společnost Brainlab doporučuje deaktivovat kontroly v reálném čase a antivirovou kontrolu provádět v době mezi klinickým použitím.

*POZNÁMKA: ujistěte se, že váš antivirový program nepozměňuje adresáře systém Brainlab, konkrétně:*

- *C:\Brainlab, D:\Brainlab, F:\Brainlab atp.*
- *C:\PatientData, D:\PatientData, F:\PatientData atp.*

*POZNÁMKA: během plánování léčby nestahujte ani neinstalujte aktualizace.*

Další informace získáte u technické podpory společnosti Brainlab.

#### **Ukládání údajů o pacientech**

Systém není určen pro ukládání údajů o pacientech ani identifikovatelných osobních údajů (PII). V zařízení jsou však dočasně lokálně uloženy nezašifrované údaje o pacientech. Chcete-li údaje ze zařízení odstranit, obraťte se na technickou podporu společnosti Brainlab. Bude-li nutné zařízení zaslat společnosti Brainlab kvůli opravě, údaje o pacientech smažte, nebo technická podpora společnosti Brainlab velkokapacitní paměťová média vyjme a zašle zpět.

# **Přihlašovací údaje**

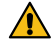

#### **Varování**

**Své přihlašovací údaje nikomu nesdělujte. Za případné změny plánu léčby nesete plnou odpovědnost. Dojde-li k ohrožení vašeho uživatelského jména nebo hesla, kontaktujte správce systému.**

#### **Správa souborů protokolu**

Soubory protokolu, které lze použít pro forenzní analýzu, jsou uloženy v místním systému souborů. Odstranění/archivace těchto souborů protokolu se zpracovává jako součást činností údržby. Je zavedena kontrola přístupu k souborům protokolu. Soubory protokolu nejsou recyklovány. Soubory protokolu jsou strukturovány a umožňují analýzu pomocí automatizovaného procesu (např. pro IDS).

#### **Časový limit nečinnosti**

Systém podporuje časový limit nečinnosti. Doba trvání časového limitu nečinnosti se konfiguruje a definuje při instalaci.

Není-li aktivována manuálně, obrazovka se po příslušné době nečinnosti automaticky uzamkne. Po aktivaci zámku obrazovky již údaje týkající se pacienta nebudou viditelné.

# **Ohrožení kybernetické bezpečnosti**

Pokud zjistíte ohrožení zabezpečení nebo slabou stránku zařízení v oblasti kybernetické bezpečnosti nebo pokud dojde k incidentu v oblasti kybernetické bezpečnosti, který se týká zařízení, obraťte se na podporu společnosti Brainlab. V závislosti na reálné události vám podpora Brainlab poradí, jak postupovat.

# <span id="page-11-0"></span>**1.7 Školení a dokumentace**

#### **Školení společnosti Brainlab**

Před použitím systému se všichni uživatelé musí účastnit povinného vzdělávacího programu prováděného autorizovaným zástupcem společnosti Brainlab, který zajistí bezpečné a vhodné používání.

#### **Podpora s dohledem**

Před použitím systému při chirurgických postupech, kde je počítačová navigace nezbytná, proveďte dostatečný počet postupů společně se zástupcem společnosti Brainlab.

## **Prostudování uživatelských příruček**

Tato příručka popisuje komplexní lékařský program nebo lékařské přístroje, které je třeba používat s opatrností.

Je proto důležité, aby všichni uživatelé systému, nástroje nebo softwaru:

- pečlivě prostudovali tuto příručku před tím, než začnou zařízení používat
- měli k této příručce neustálý přístup

# **Dostupné uživatelské příručky**

*POZNÁMKA: dostupné uživatelské příručky se liší v závislosti na produktu společnosti Brainlab. Máte-li nějaké otázky týkající se uživatelských příruček, které jste obdrželi, kontaktujte technickou podporu společnosti Brainlab.*

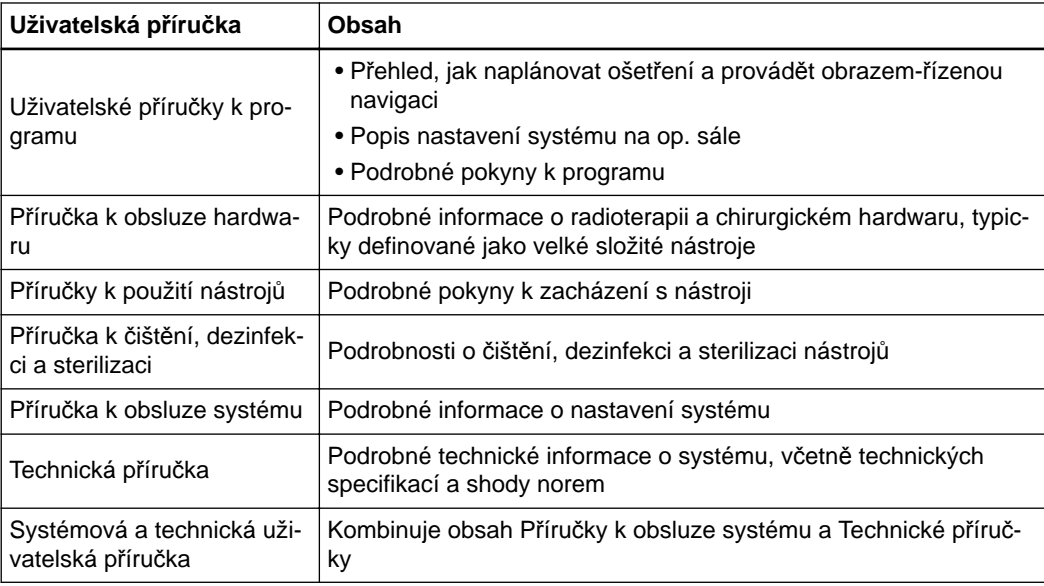

# <span id="page-12-0"></span>2 PŘEHLED PROGRAMU

# **2.1 O softwaru Image Fusion Angio**

## **Základní informace**

**Image Fusion Angio** je software umožňující zaznamenávání digitální subtrakční angiografie na vaskulární obrazy za účelem kombinování údajů o průtoku a poloze. Prostřednictvím fúze lze sloučit sekvence 2D DSA (digitální subtrakční angiografie) se sekvencemi MRA, CTA a 3D DSA. **Image Fusion Angio** navrhuje síť fúzí snímků založenou na předem definovaných pravidlech párování snímků. Máte-li zájem o další informace, obraťte se na technickou podporu společnosti Brainlab.

## **Princip funkce a specifikace účinnosti**

**Image Fusion Angio** propojuje vybrané sady snímků pomocí algoritmu. Algoritmus spojuje dvě sady snímků se společnými anatomickými strukturami pro optimální výsledek propojení.

Přesnost výstupu obecně závisí na kvalitě vstupních dat. Podle jednoúčelové retrospektivní studie dosahuje fúze 2D/3D přesnosti přibližně 0,3 mm ve srovnání se zlatým standardem zarovnání. Kromě toho lze provádět ruční úpravy nebo úplné manuální fúze snímků. Výsledky fúze lze vždy zkontrolovat, přijmout nebo odmítnout.

*POZNÁMKA: doporučení k protokolům skenování jsou uvedena v následujících kapitolách nebo je lze nalézt v protokolech skenování společnosti Brainlab.*

## **Doporučení pro dosažení nejlepších možných výsledků snímání**

Pro dosahování nejlepších možných výsledků by měla být při snímání snímků pro **Image Fusion Angio** dodržována následující pravidla:

- Kompletní informace DICOM (tj. kompletní hlavička DICOM uvádějící např. akviziční parametry)
- Dobrá kvalita nezpracovaných snímků (například vysoké rozlišení, vysoký kontrast, minimální artefakty)

#### **Doporučení pro 3D skenování**

Pro **Image Fusion Angio** jsou doporučovány následující typy sekvencí:

- 3D DSA skenování.
- Kontrastem zesílené vaskulární MR skenovací protokoly jako TOF nebo T1 s kontrastem. Doporučuje se zobrazování s potlačením tuků.
- Kontrastem zesílené vaskulární CT skenovací protokoly.
- Minimálně 50 řezů.
- Maximální pixelová velikost: 0,7 mm x 0,7 mm.
- Maximální vzdálenost řezů: 1,5 mm.

## <span id="page-13-0"></span>**Doporučení pro 2D skenování**

Pro 2D DSA skenování platí následující doporučení:

- Postupujte podle pokynů uvedených ve skenovacím protokolu DSA
- Nejméně šest snímků na jednu sekvenci
- Typ skenování: STATICKÝ
- Dvourovinné snímky ukládejte odděleně

### **Kontrola sad snímků**

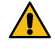

## **Varování**

**Než budete pokračovat dále, vždy zkontrolujte výsledek fúze mezi 2D angiografickými projekcemi a cévami na 3D snímku.**

# **Úprava snímku**

Upravování sad snímků mimo software **Image Fusion Angio**, pokud jsou již používány, může vést ke zkreslení nebo nepřesnostem.

*POZNÁMKA: fúze vychází ze společných anatomických struktur a je ovlivňována odchylkami v hodnotách jasu na řezech snímků.*

# **Typický pracovní postup**

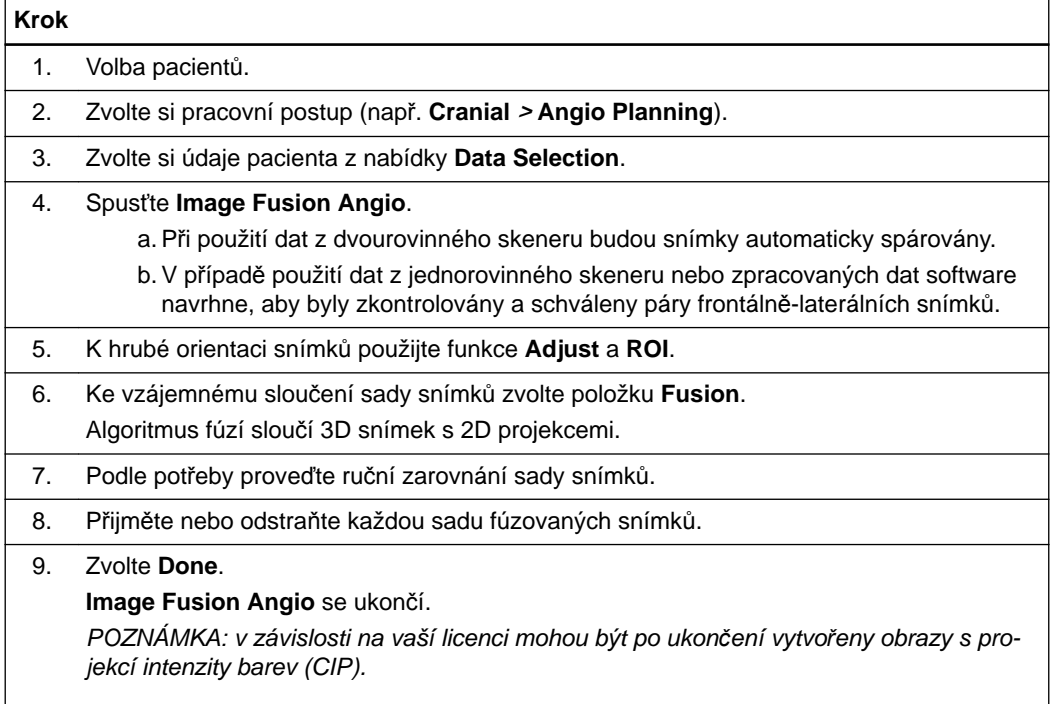

# **Související odkazy**

[Snímky s projekcí intenzity barev \(CIP\) na stran](#page-32-0)ě 33

# <span id="page-14-0"></span>**Jak spustit aplikaci Image Fusion Angio**

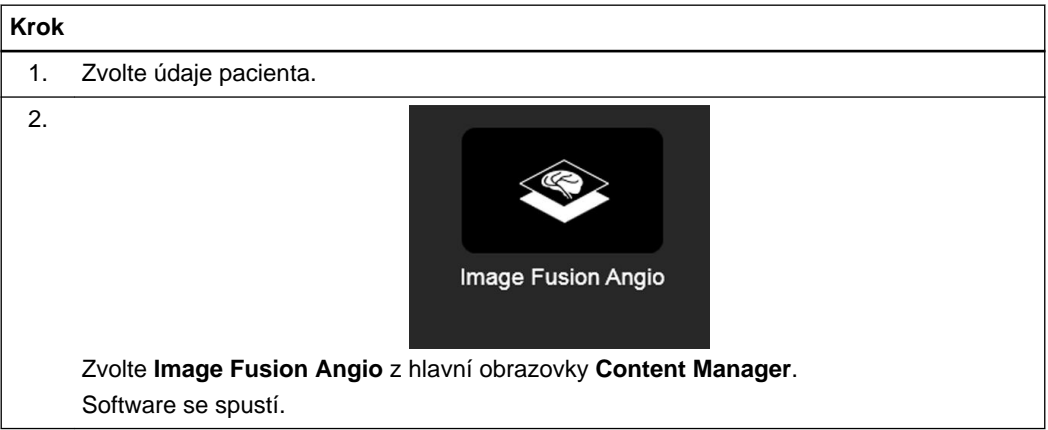

# <span id="page-15-0"></span>**2.2 Rozvržení obrazovky**

# **Základní rozvržení obrazovky**

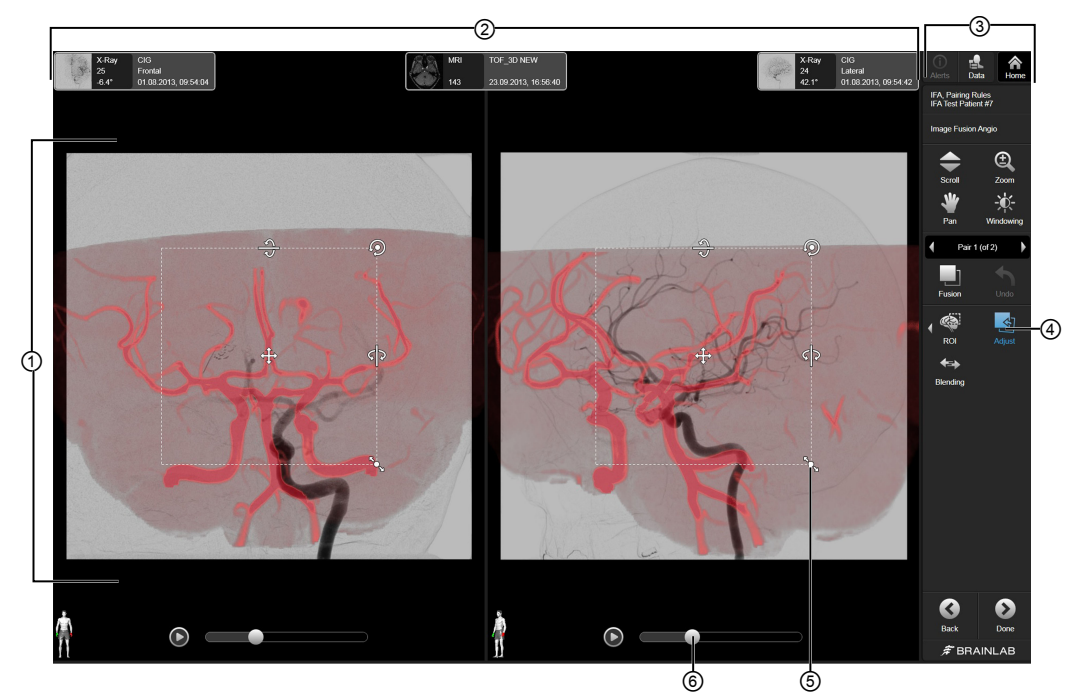

Obrázek 1

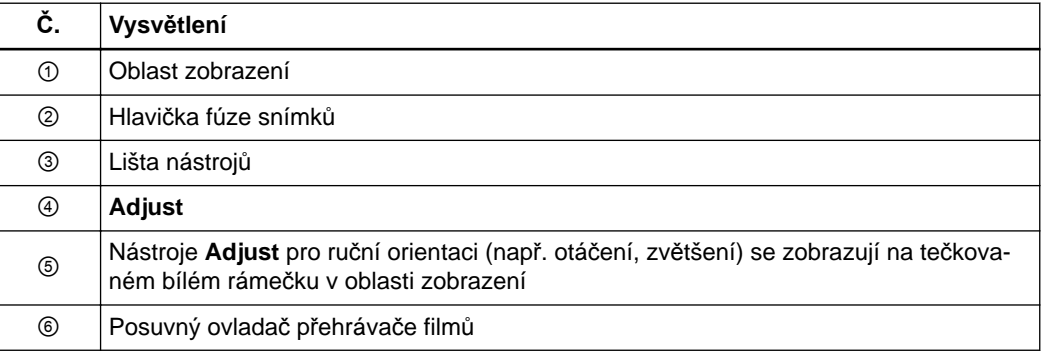

# **Související odkazy**

[Úprava oblasti zájmu na stran](#page-23-0)ě 24 Kontrola a ověření př[esnosti zarovnání na stran](#page-28-0)ě 29 Ruč[ní nastavení výsledk](#page-26-0)ů fúze na straně 27

# <span id="page-16-0"></span>**2.3 Navigační tlačítka**

# **Základní navigační tlačítka**

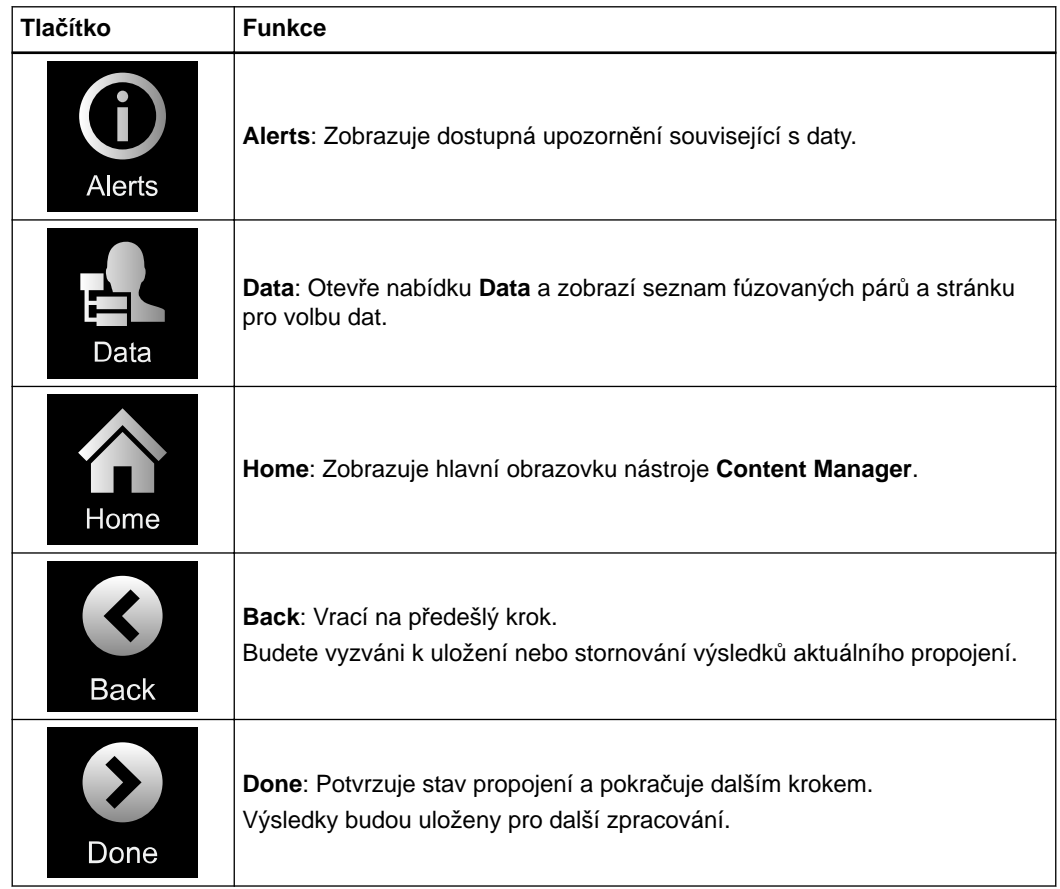

**Zobrazovací funkce**

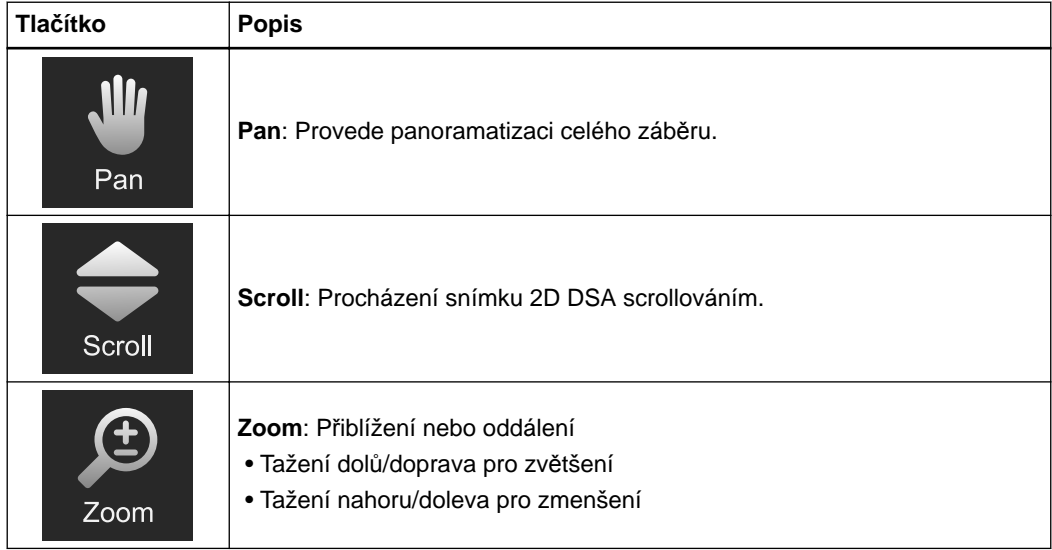

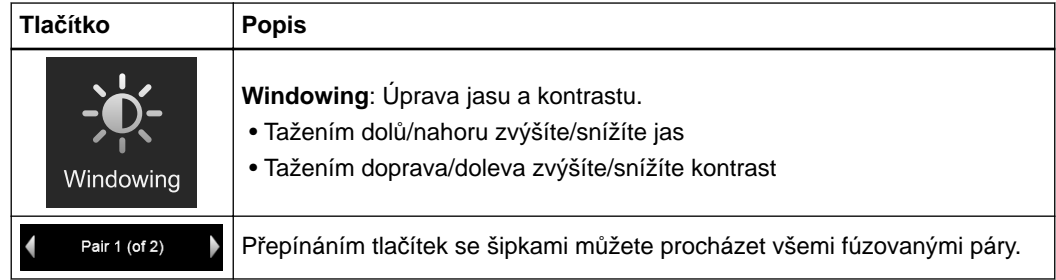

# **Možnosti fúze**

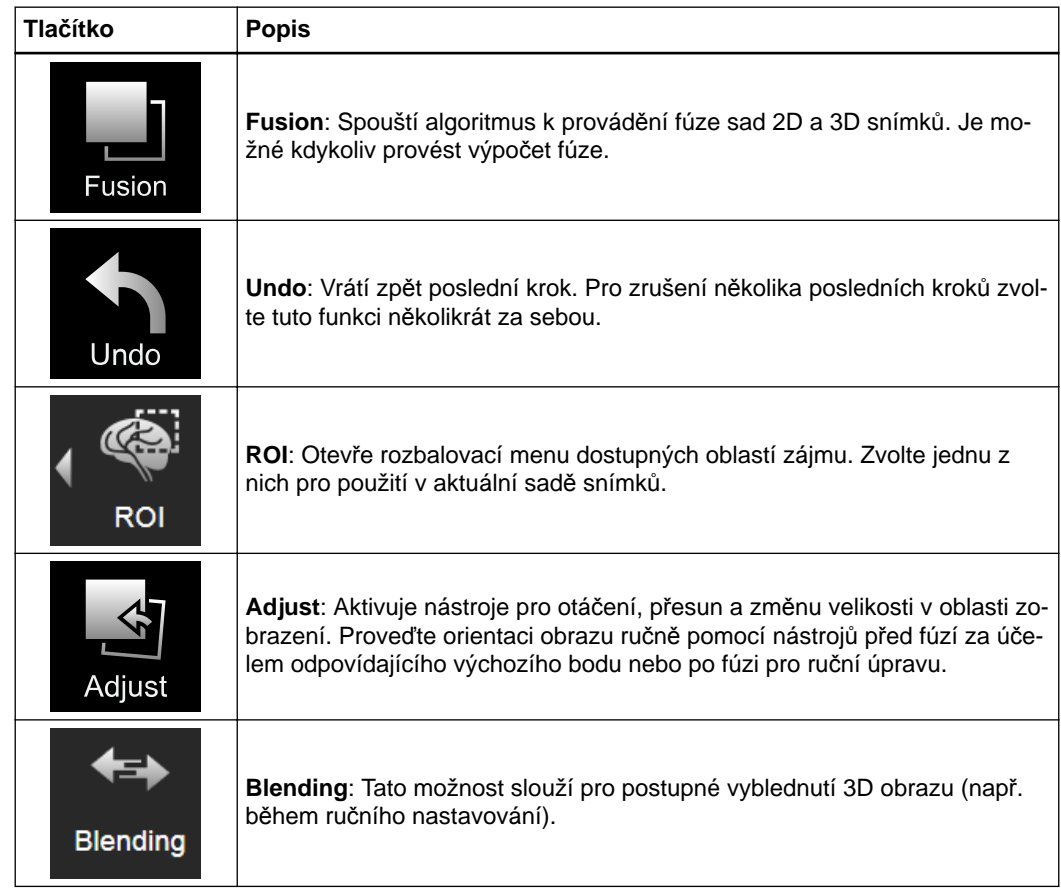

# <span id="page-18-0"></span>**2.4 Nabídka Data**

# **Rozvržení nabídky Data**

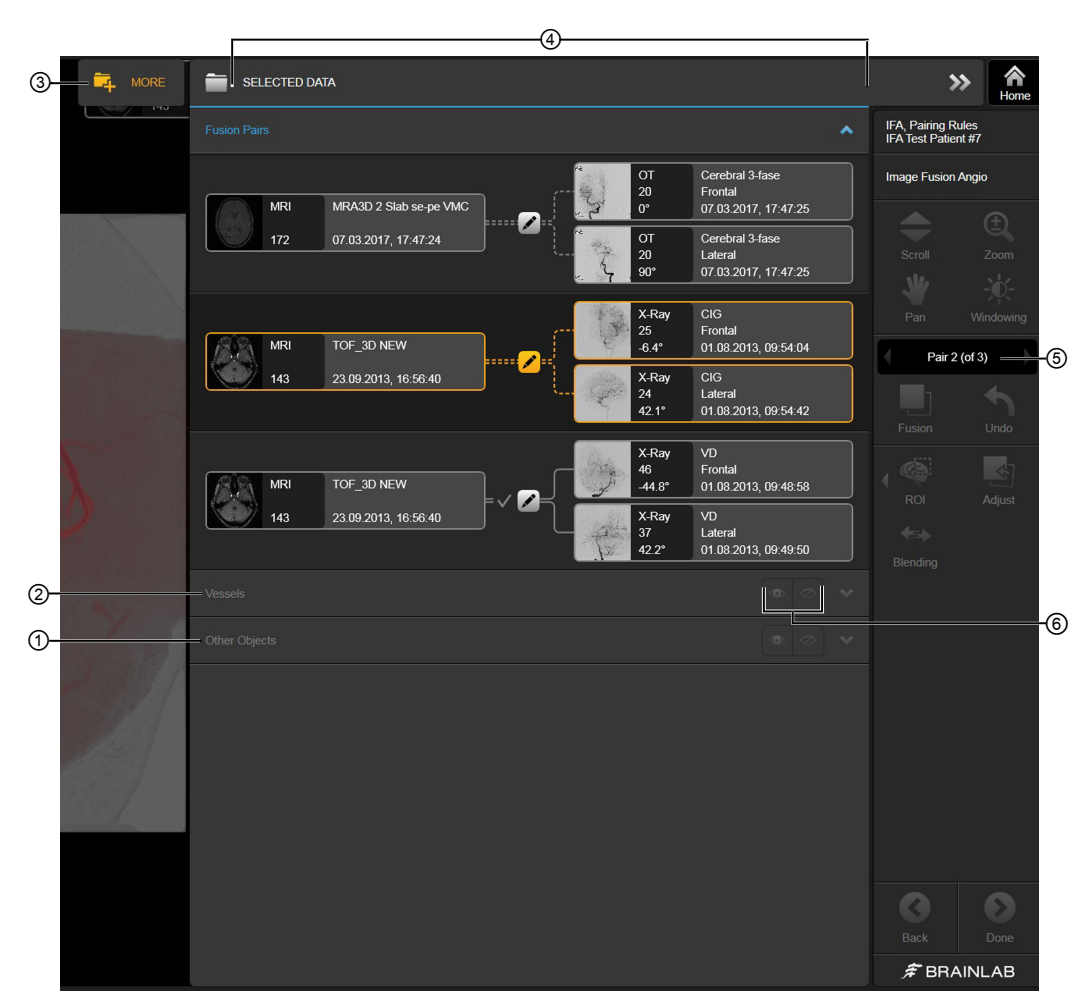

Obrázek 2

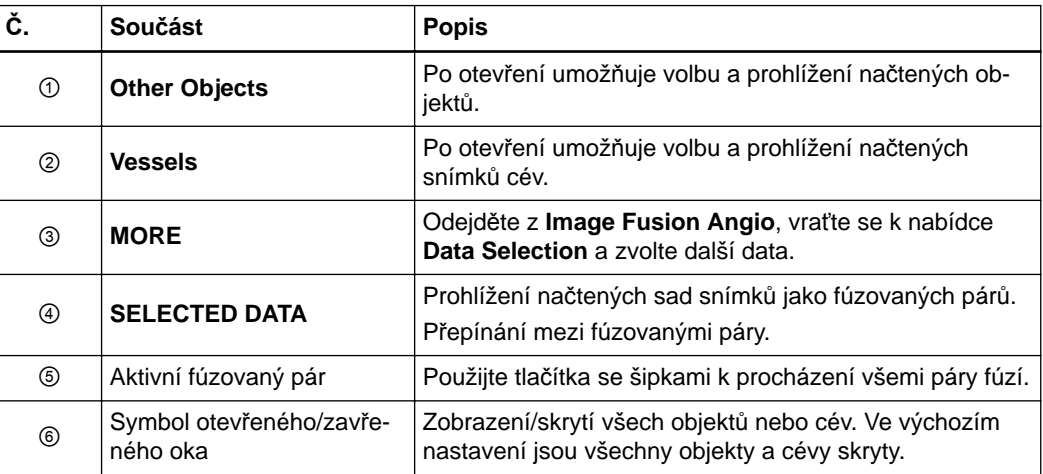

# <span id="page-19-0"></span>**2.5 Zkratky**

# **Seznam klávesových zkratek**

V softwaru jsou k dispozici následující klávesové zkratky.

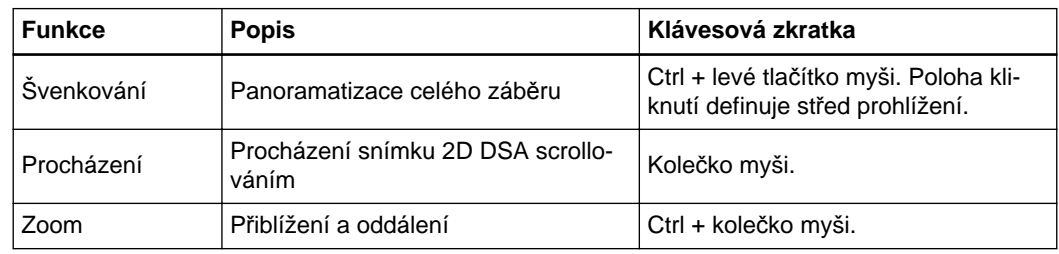

# **Zkratky dotykové obrazovky**

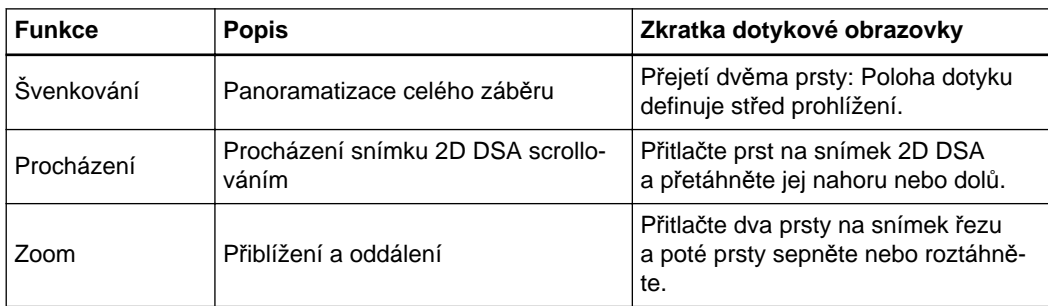

# <span id="page-20-0"></span>3 POUŽÍVÁNÍ SOFTWARU IMAGE FUSION ANGIO

# **3.1 Schválení páru snímků**

#### **Základní informace**

**Image Fusion Angio** analyzuje zvolená data pacienta a navrhuje páry 2D obrazů. To platí pro všechna data z jednorovinných skenerů nebo při dalším zpracování obrazů.

Jsou-li použity dvourovinné obrazy, aplikace přečte párovací informace z obrazů a tato část bude vynechána.

Navrhované páry mohou být zobrazeny jako:

- fúzované (např. pár schválený v předchozí relaci)
- navrhované (např. software předpokládá, že tyto obrazy patří k sobě)
- spárované, po schválení
- nespárované (např. po jejich vyřazení nebo pokud je nelze navrhnout)

Před zahájením fúzování s 3D snímkem musí být každá dvojice schválena ručně.

Není-li automaticky navrhovaný pár vhodný, můžete párování změnit ručně.

# **Zásady pro sestavování párů**

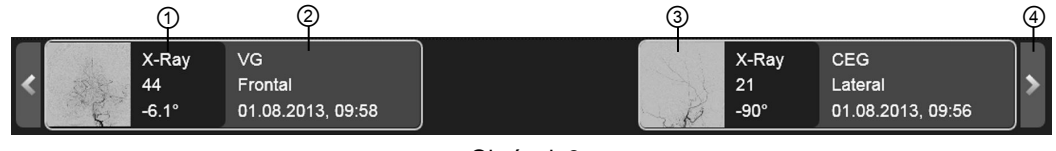

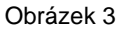

**Image Fusion Angio** navrhuje páry angiografických obrazů na základě času a úhlu jejich akvizice.

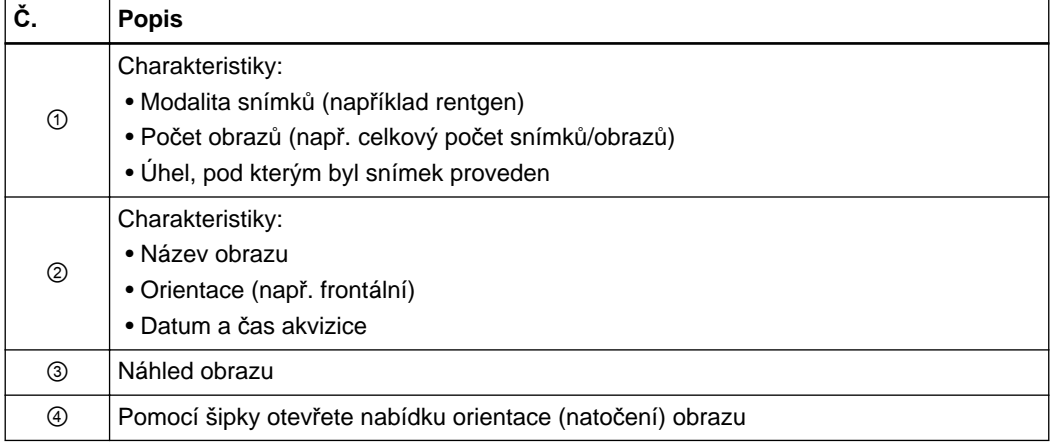

*POZNÁMKA: při výchozím nastavení jsou všechny frontální snímky zobrazeny v levém sloupci a všechny laterální snímky jsou zobrazeny v pravém sloupci.*

# <span id="page-21-0"></span>**Jak přijmout nebo zamítnout automaticky generované páry snímků**

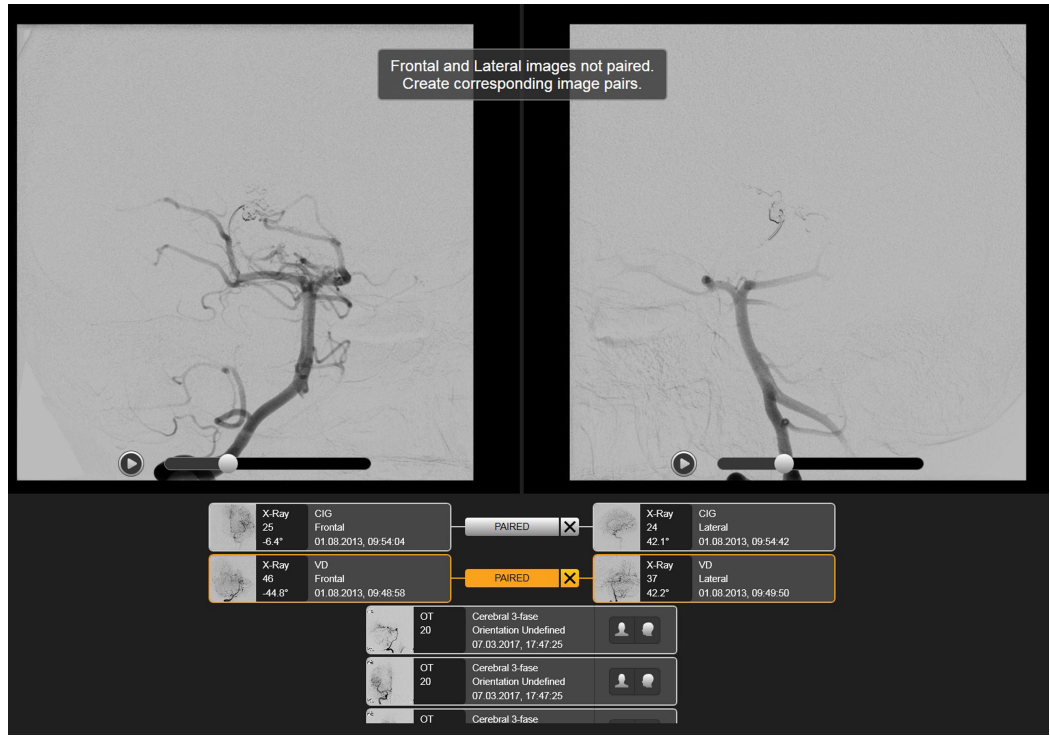

Obrázek 4

Před pokračováním v provádění fúze snímků je nutné zkontrolovat každý pár. Fúzí lze sloučit pouze spárované snímky.

Aktivní pár zobrazený oranžovým orámováním odpovídá zobrazené sadě snímků.

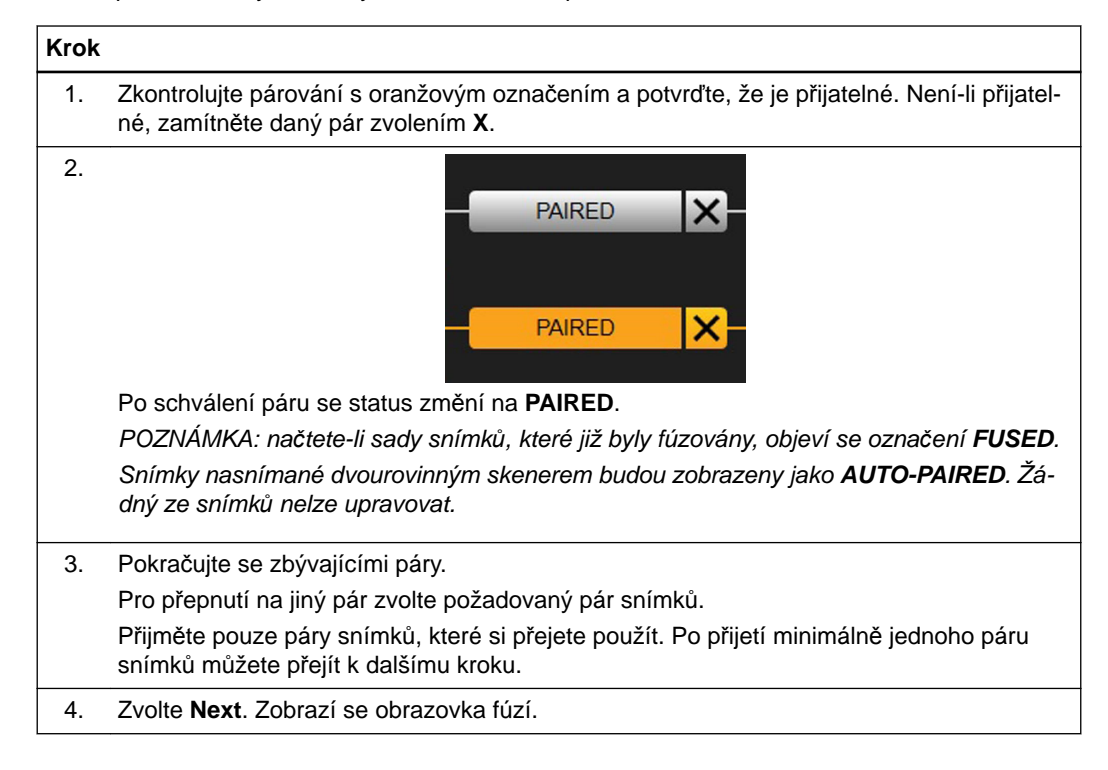

# <span id="page-22-0"></span>**Jak ručně vytvořit nové páry**

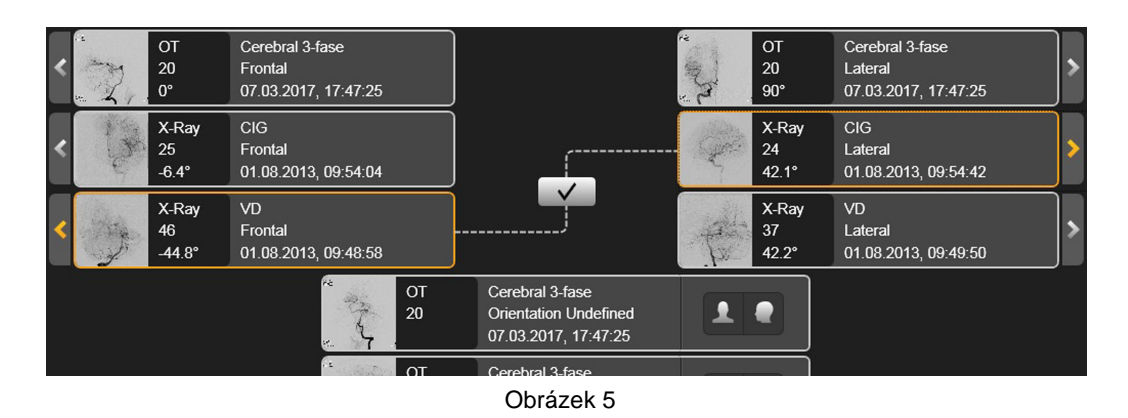

Pokud software automaticky nenavrhne shodu mezi dvěma vhodnými snímky, můžete vytvářet páry snímků ručně.

# **Krok**

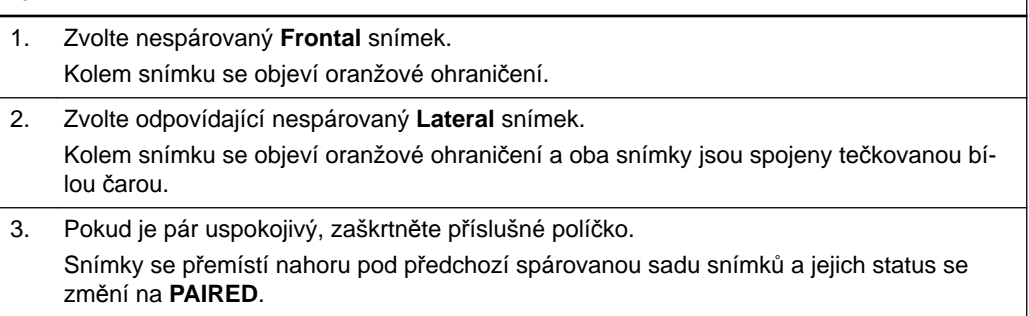

# **Jak změnit výchozí orientaci snímku**

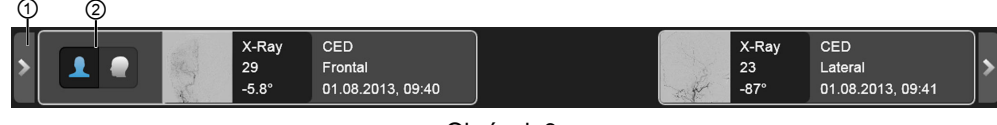

Obrázek 6

Software přiřazuje snímkům frontální nebo laterální orientaci na základě informací poskytnutých s příslušnými daty. Při výchozím nastavení jsou všechny frontální snímky zobrazeny v levém sloupci a všechny laterální snímky jsou zobrazeny v pravém sloupci. Pokud byl snímek přiřazen nesprávně, můžete změnit orientaci ručně.

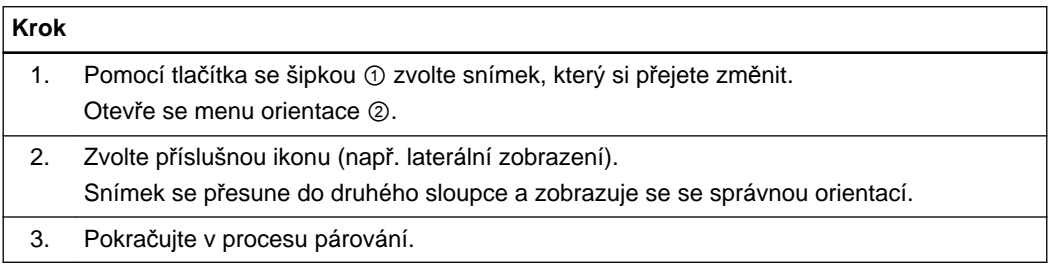

# <span id="page-23-0"></span>**3.2 Úprava oblasti zájmu**

## **Základní informace**

Provedení fúze na ručně definované oblasti zájmu omezuje fúzovací algoritmus na oblast zájmu. Umožňuje vyšší přesnost propojení v omezené prostorové oblasti.

K dispozici jsou následující oblasti zájmu:

- **All Vessels** (výchozí nastavení)
- **Carotid Artery Left**
- **Carotid Artery Right**
- **Carotid Artery Left + Right**
- **Basilar Artery**

Není-li v sadě snímků k dispozici dostatek informací, je uveden obecnější seznam oblastí zájmu:

- **All Vessels** (výchozí nastavení)
- **Hemisphere Right**
- **Hemisphere Left**

*POZNÁMKA: neobdrží-li software dostatek informací, je funkce Oblast zájmu deaktivována.*

## **Jak nastavit oblast zájmu**

Než zvolíte možnost **Fusion**, použijte předvolené možnosti oblasti zájmu pro zvýšení přesnosti orientace v omezeném prostoru.

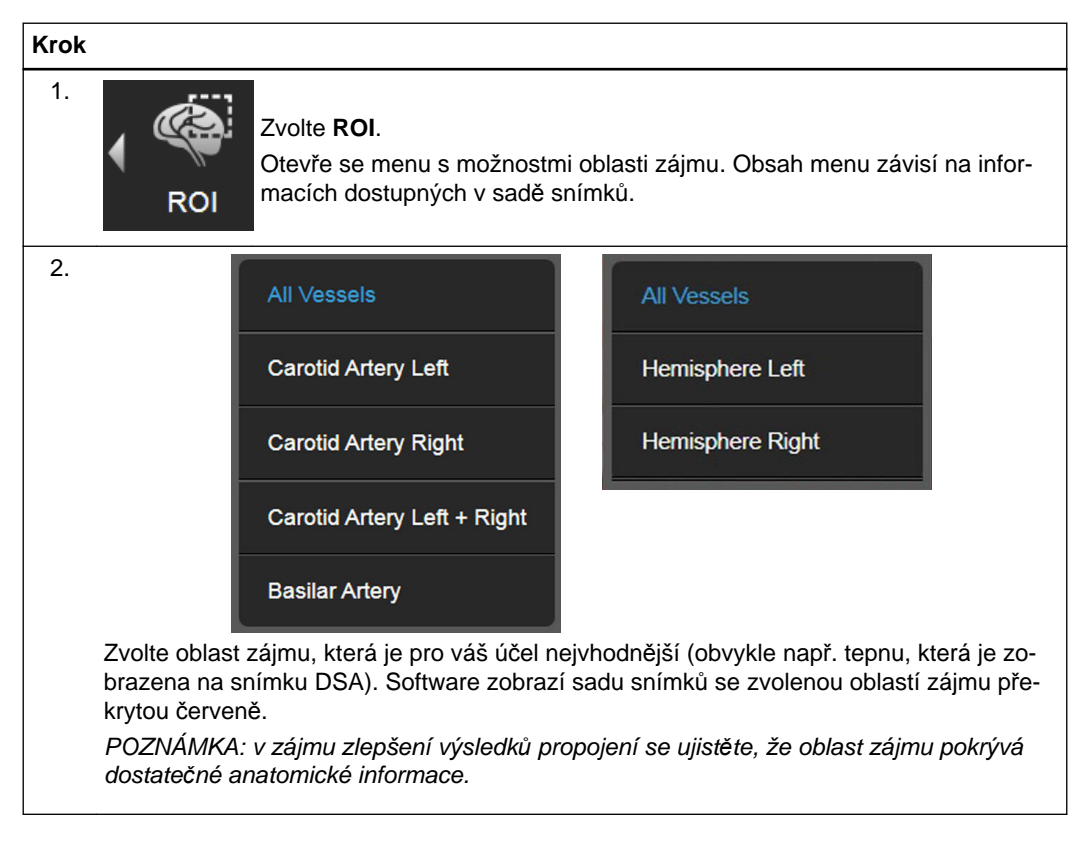

## **Související odkazy**

Jak ručně [upravit výsledky fúze snímk](#page-26-0)ů na straně 27

# <span id="page-24-0"></span>**3.3 Fúzování párů snímků**

# **Úvod do fúzování párů snímků**

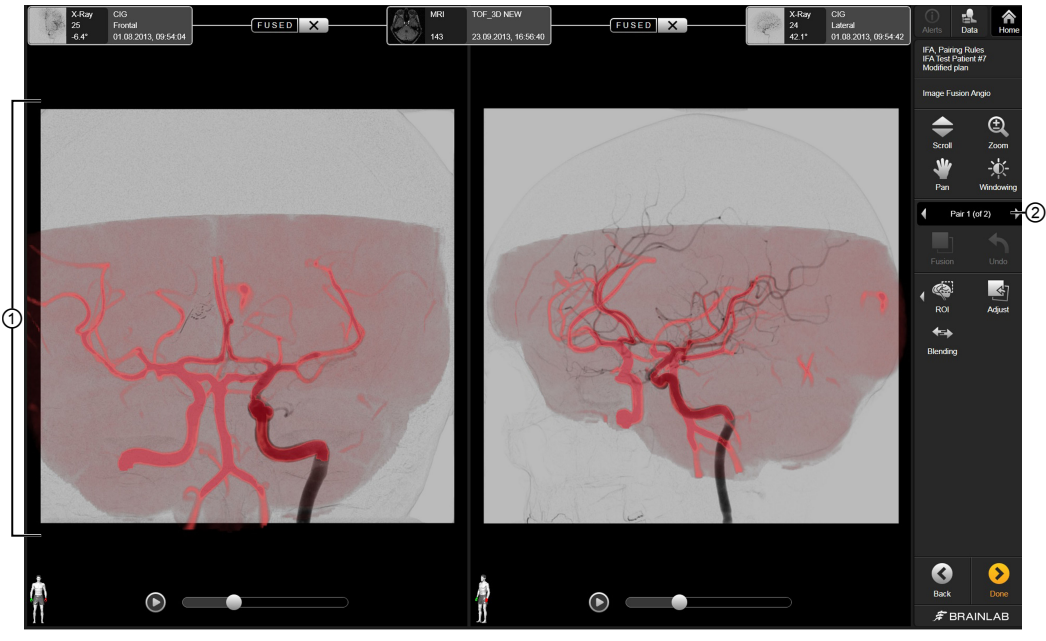

Obrázek 7

Po přijetí párů snímků a po provedení výpočtu výchozí polohy můžete zahájit fúzi mezi 2D a 3D snímkem. 3D snímek je zobrazen jako červeně označená projekce maximální intenzity (MIP) překrývající 2D snímek.

Na úvodní obrazovce je zobrazena navrhovaná fúze vypočtená softwarem.

Přepínač ② označuje, který pár snímků bude zobrazen v oblasti pohledu ①.

Můžete provádět následující kroky:

- Spouštění fúze
- Nastavení oblasti zájmu
- Ruční orientace překrytých snímků

# **Jak spustit fúzi**

Tlačítko **Fusion** na nástrojové liště se stane aktivní vždy tehdy, když se změní vstupní parametr fúze, např.:

- Pozice ovladače přehrávače filmů
- Pozice snímku po použití možnosti **Adjust**
- **ROI**

Je-li tlačítko aktivní, můžete zahájit fúzi 2D sady snímku s 3D snímkem.

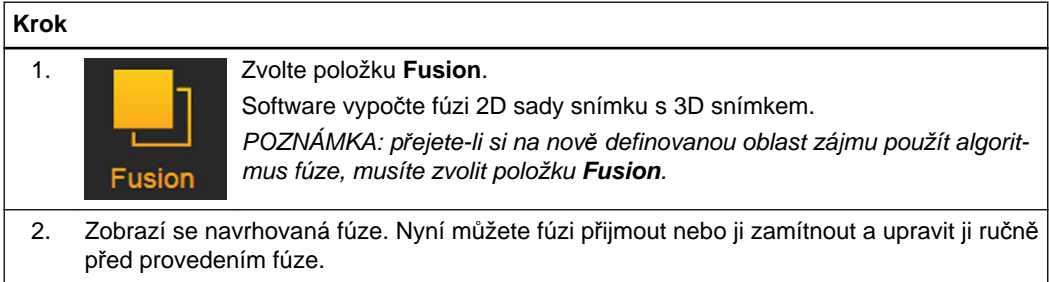

# <span id="page-25-0"></span>**Jak provést restart fúze**

Restart fúze můžete provést resetováním fúzovaných snímků zpět do výchozí polohy.

# **Krok**

Můžete zvolit možnost **Undo** z nástrojové lišty nebo můžete zvolit **X** vedle **Fused** na hlavičce fúze.

*POZNÁMKA: pomocí X se fúzování přeruší, což vám umožní se vrátit k původní orientaci sady snímků. Jestliže byla ROI ručně definována pro provedení fúze, bude přerušením odstraněna.*

# <span id="page-26-0"></span>**3.4 Ruční nastavení výsledků fúze**

# **Základní informace**

Nejsou-li výsledky automatického propojení uspokojivé, můžete provést ruční nastavení. Ruční zarovnání sady snímků stanovuje počáteční bod, který pomáhá registračnímu algoritmu a zlepšuje výsledky fúze.

# **Jak ručně upravit výsledky fúze snímků**

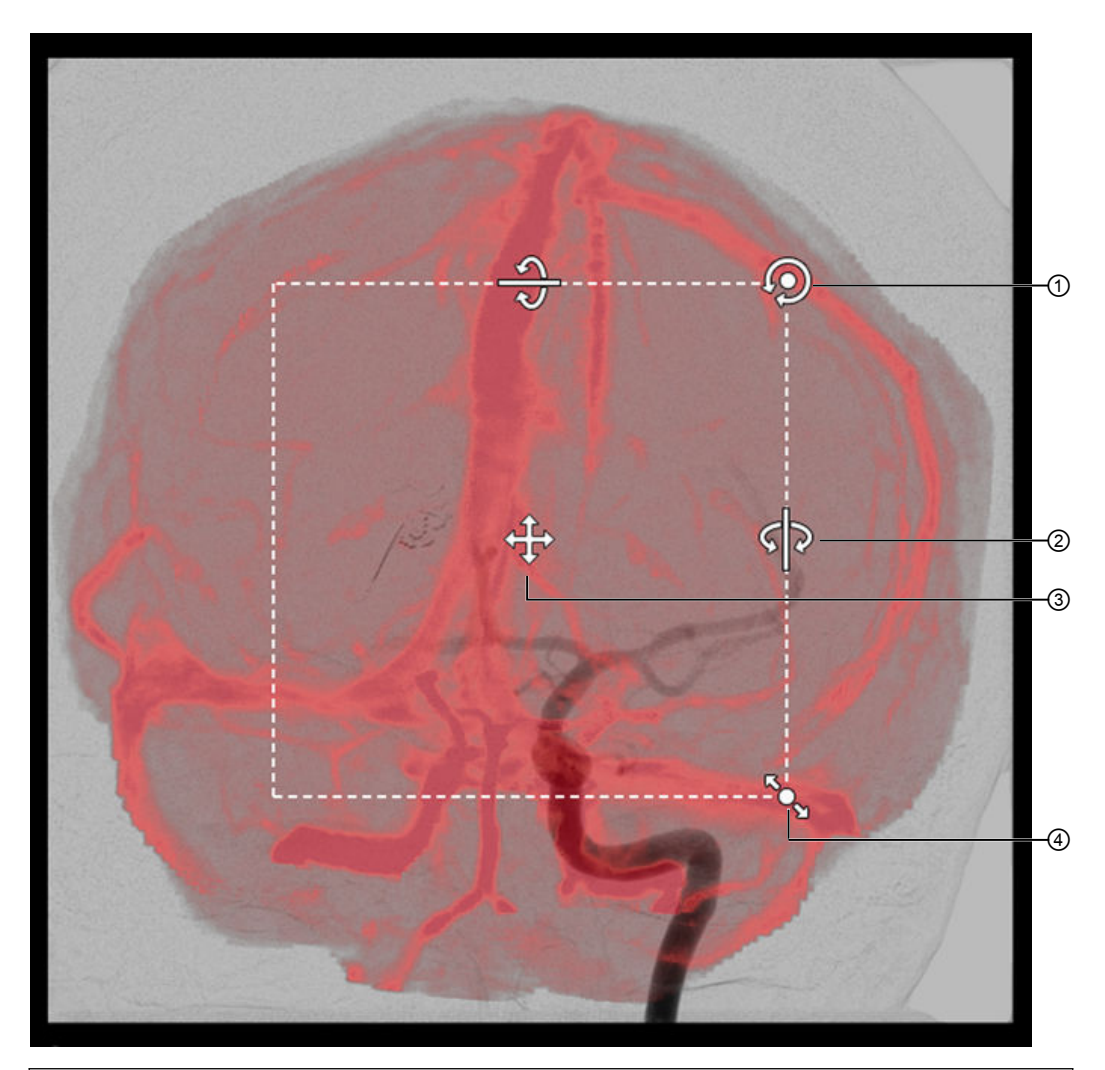

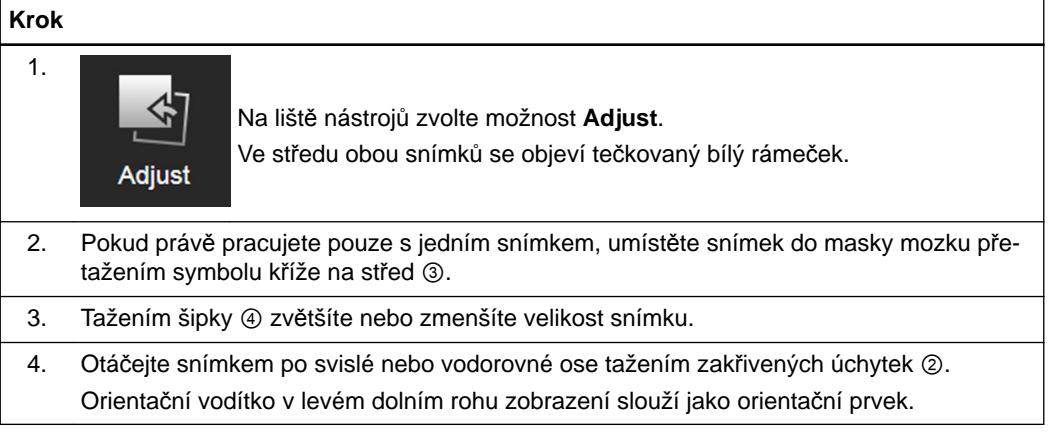

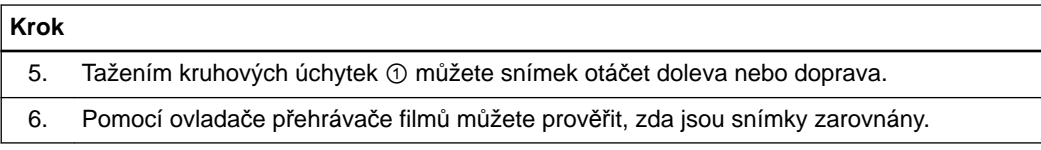

# <span id="page-28-0"></span>**3.5 Kontrola a ověření přesnosti zarovnání**

# **Funkce ověření**

**Image Fusion Angio** poskytuje následující nástroje pro ruční ověření přesnosti polohování před a po fúzi:

- **Blending**
- **Windowing**
- Ovladač přehrávače filmů
- **Scroll**

# **Jak používat funkci Blending**

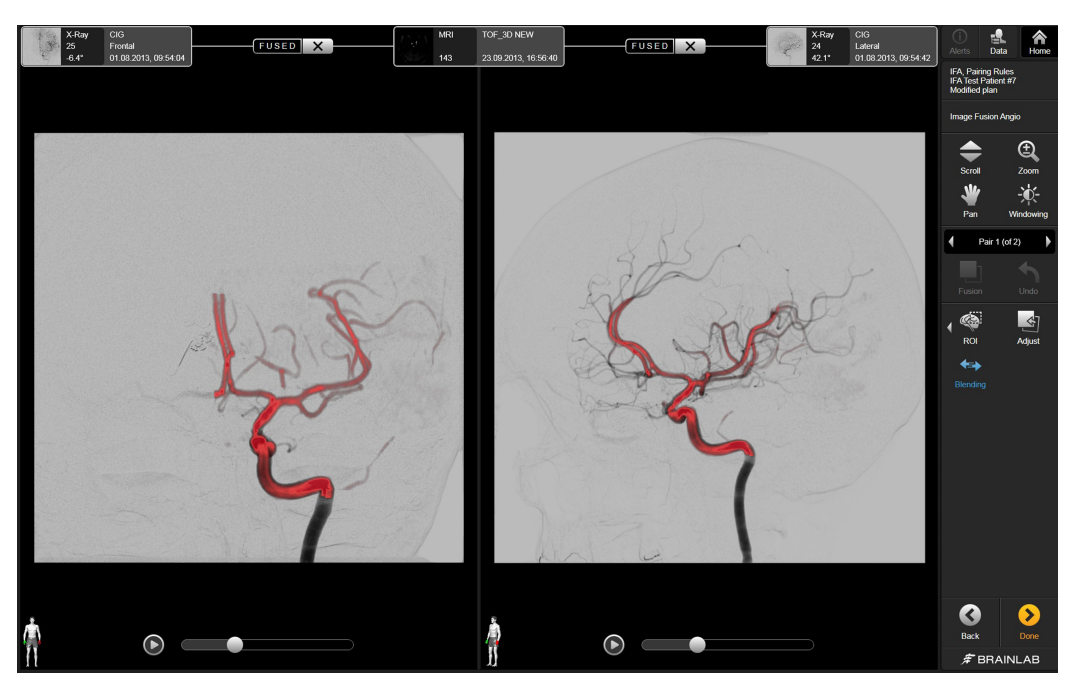

Obrázek 8

Funkce **Blending** umožňuje porovnat zarovnání sady 3D snímku se snímkem DSA postupnou změnou neprůhlednosti 3D snímku. Zarovnání můžete ručně vylepšit. Software používá červené překrývání pro cévy.

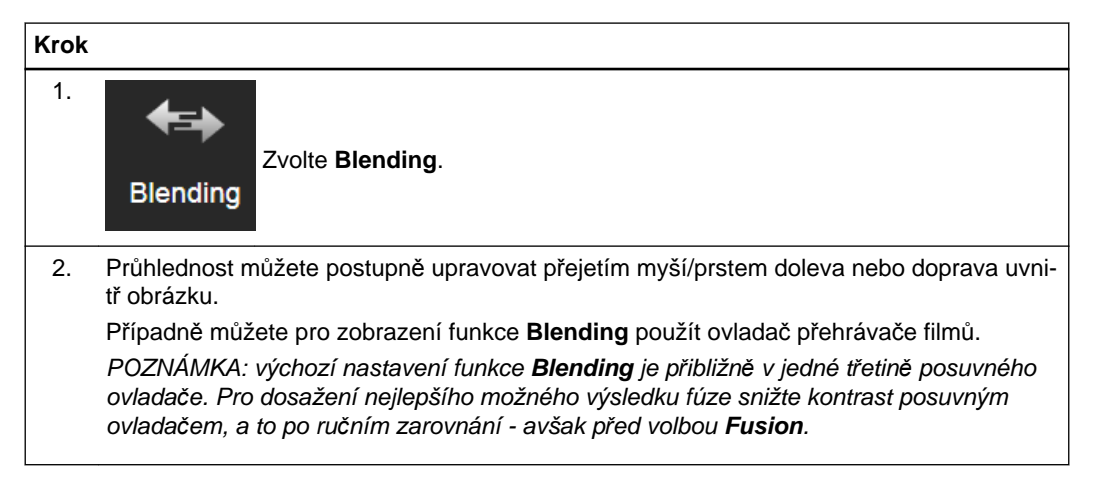

# <span id="page-29-0"></span>**Jak používat funkci Windowing**

Pomocí funkce **Windowing** můžete nastavit jas a kontrast pro každý z vašich fúzovaných párů snímků.

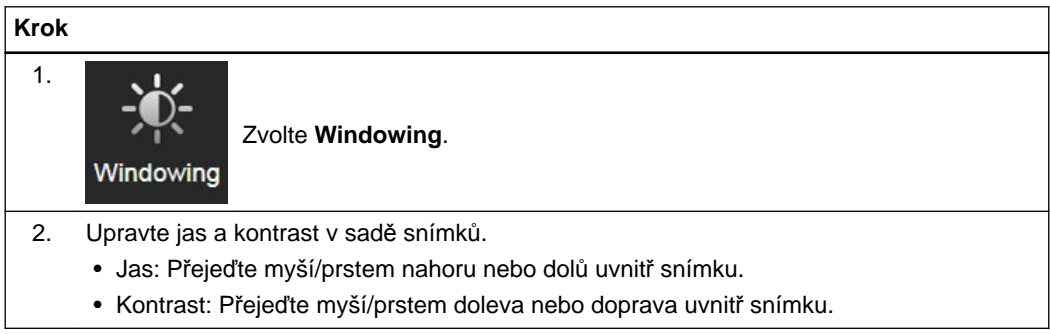

# **Jak používat ovladač přehrávače filmů**

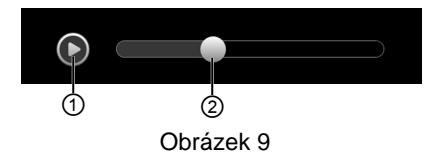

Pomocí ovladače přehrávače filmů automaticky přehrajte sekvenci snímků DSA a porovnejte ji s umístěním obrazu MIP.

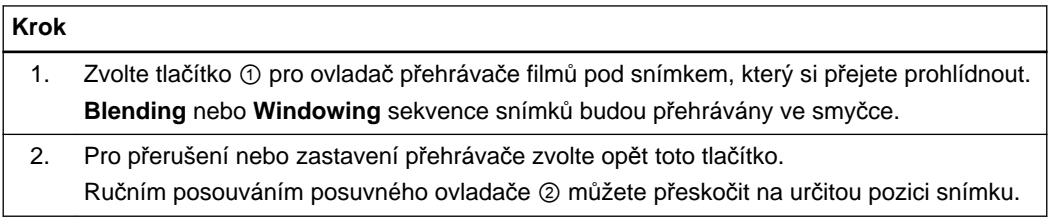

# <span id="page-30-0"></span>**3.6 Dokončení a přijetí Image Fusion Angio**

#### **O dokončování výsledků fúze**

Před ukončením softwaru je nutné zkontrolovat a dokončit všechny čekající výsledky fúze. Zde můžete:

- schválit fúzi
- zamítnout fúzi

*POZNÁMKA: propojení je pro použití v jiných aplikacích nutno schválit.*

### **Jak schválit výsledek fúze**

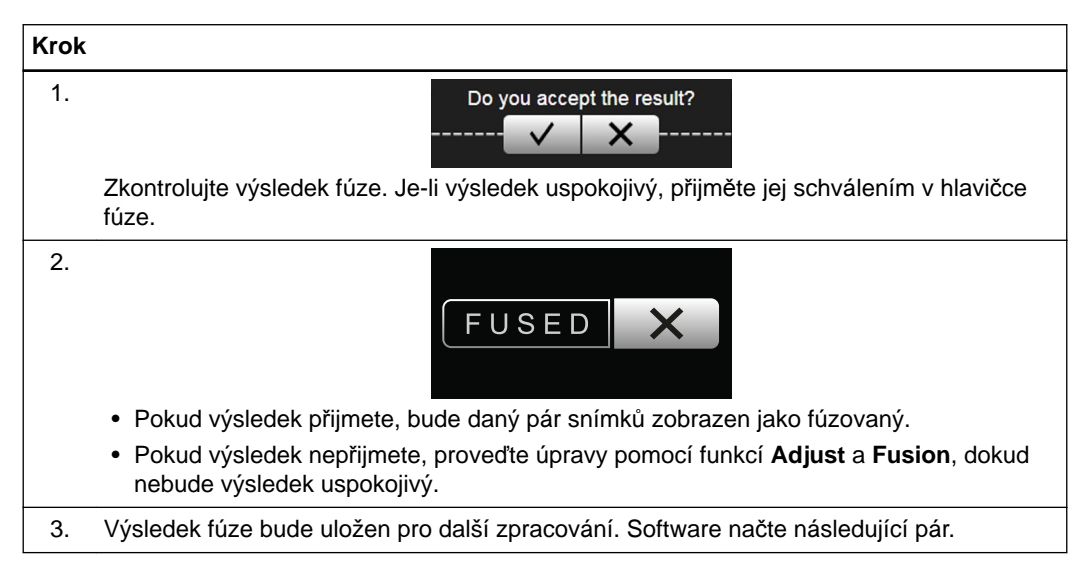

# **O kontrole výsledků fúze snímků**

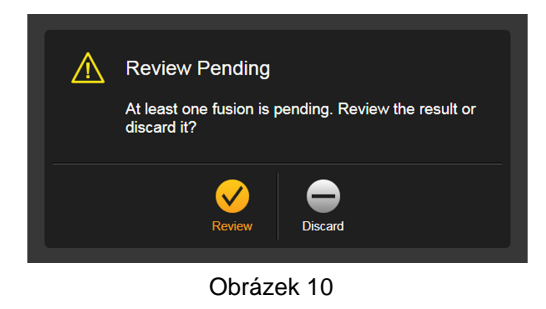

Pokud se pokusíte pokračovat bez předchozího akceptování nebo odmítnutí výsledku, otevře se dialogové okno **Review Pending**.

# **Možnosti**

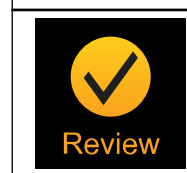

**Review**: Umožňuje vám vrátit se a schválit čekající výsledky fúze.

# **Možnosti**

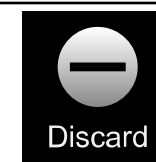

**Discard**: Umožňuje vám pokračovat bez schválení fúze.

# <span id="page-32-0"></span>**3.7 Snímky s projekcí intenzity barev (CIP)**

# **Základní informace**

Pro každý fúzovaný snímek DSA jsou po opuštění aplikace automaticky generovány sekvence snímků CIP.

*POZNÁMKA: dostupnost této funkce závisí na licenci.*

#### **Jak interpretovat snímky CIP**

Snímky CIP poskytují časové informace o průtoku krve z řady sekvenčních snímků DSA. Čas, kdy kontrastní činidlo dorazí na dané místo, je barevně kódován do jediného složeného obrazu. Barva každého pixelu označuje čas, kdy kontrastní činidlo dorazilo na dané místo. Struktury s vysokým kontrastním útlumem (např. větší cévy a cévní léze) jsou zobrazeny jako jasnější.

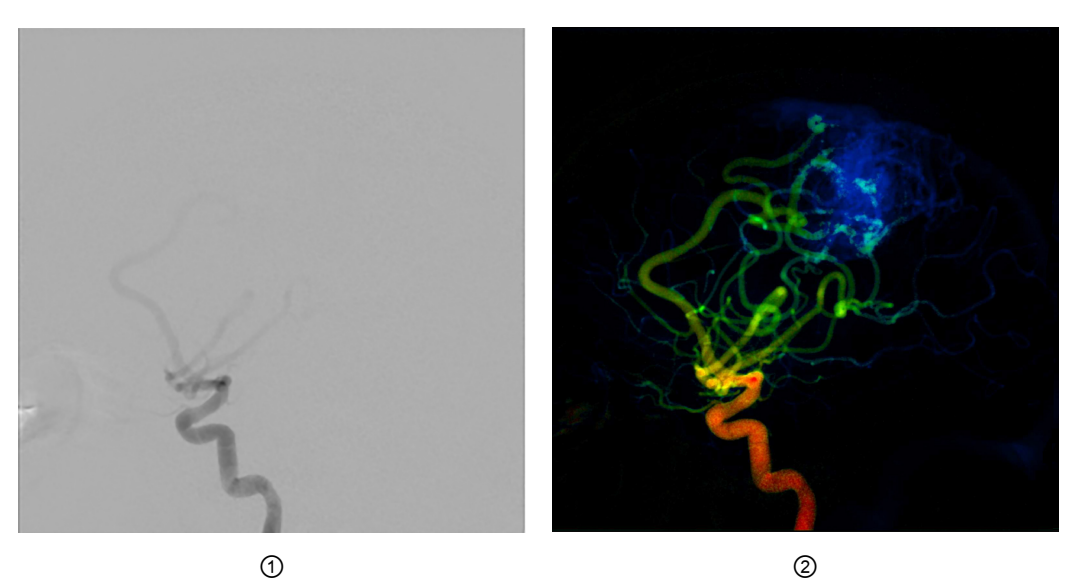

Obrázek 11

Zde je zobrazen DSA snímek na začátku sekvence ① a odpovídající obraz CIP ②.

- Červená a oranžová: Oblasti, do nichž již dorazilo kontrastní činidlo.
- Žlutá a zelená: Oblasti, do nichž právě přichází kontrastní činidlo. Jedná se o oblasti s nejvyšší koncentrací kontrastního činidla v daném snímku.
- Tyrkysová a modrá: Oblasti, do nichž kontrastní činidlo ještě nedorazilo.

Pro více informací viz:

Strother CM, Bender F, Deurerling-Zheng Y, et al. Parametric color coding of digital subtraction angiography. *AJNR Am J Neuroradiol.* 2010 May; 31(5):919-24. doi 10.3174/ajnr.A2020. Epub 2010 Feb 18. http://www.ajnr.org/content/31/5/919

# <span id="page-34-0"></span>**REJSTŘÍK**

# $\mathbf{A}$  $\mathbf B$ Č D Doporučení pro obrazová data 13

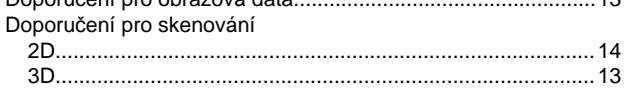

# F

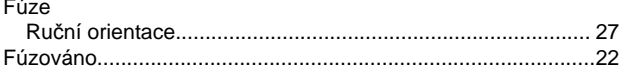

# K

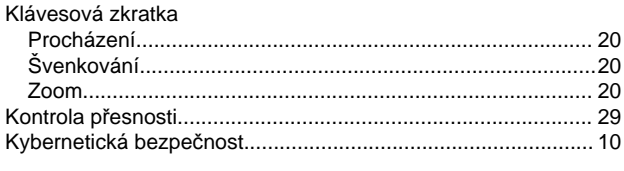

# $\mathsf{L}$

# N

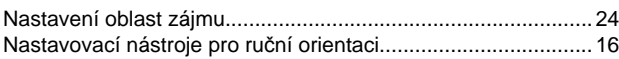

# $\mathbf O$

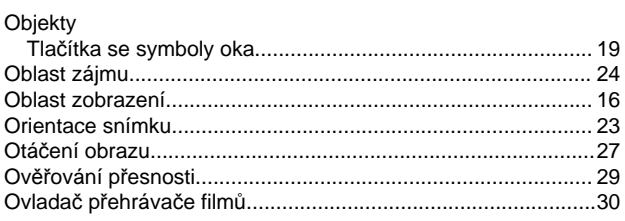

# $\mathsf{R}$

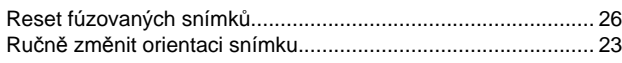

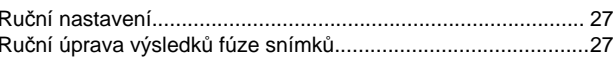

# S

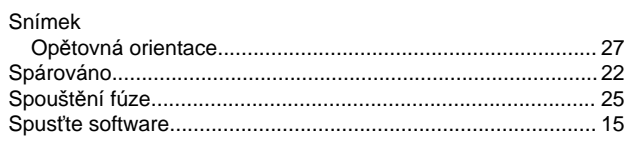

# T

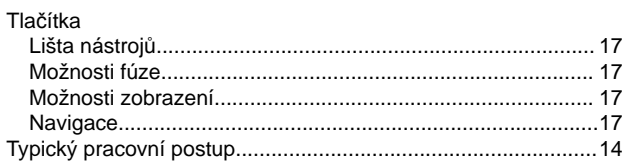

# Ú

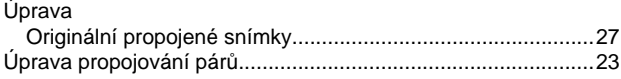

# W

# Z

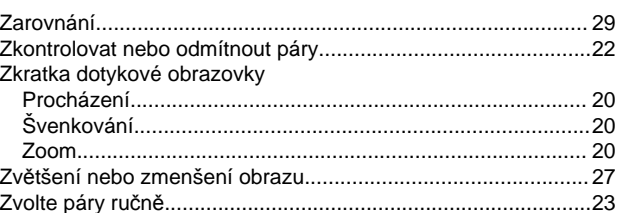

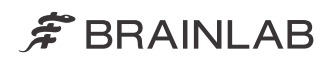

brainlab.com

Číslo výrobku: 60920-91CS

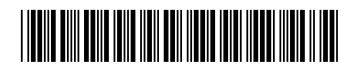

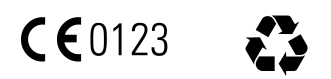